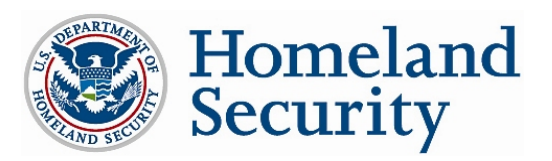

**Note:** In order to access the application associated with this Block Designation, you must first create an applicant account. To create an applicant account, select "Login" from the www.safetyact.gov home page and follow the "Create Applicant Account" link found at the bottom of the page.

Once you have registered, login and select "Block Designation" under "Create" in the Applicant Tools menu. From the List of active Blocks, please select "Screening Partnership Program ("SPP")." Once you have reviewed the posted information, click "Submit" to begin filling out your application. Please be advised you are only required to answer the Designation Application questions listed below.

## **Instructions:**

## **Streamlined processing for SPP participants is available.**

Please complete the Block Designation form. Answers for Items BD.8, BD.9, and BD.10 may be omitted. However, please ensure that you supply complete answers to BD.11 and BD.12 (Insurance and Financial information).

After answering each question thoroughly, please attach the questions and answers to your online SPP SAFETY Act Block Designation Application. The failure to provide the required information will result in receiving an "Incompleteness Letter" and require you to resubmit your application.

Please be advised, for the purposes of the SAFETY Act, the term "Technology" refers to your SPP compliant technology. **If you have trouble with this process' please call the Help Desk at 1-866-788-9318.**

Please answer all questions in the Block Designation application, including providing all necessary insurance and financial information. Failure to do so may result in an application that cannot be processed expeditiously.